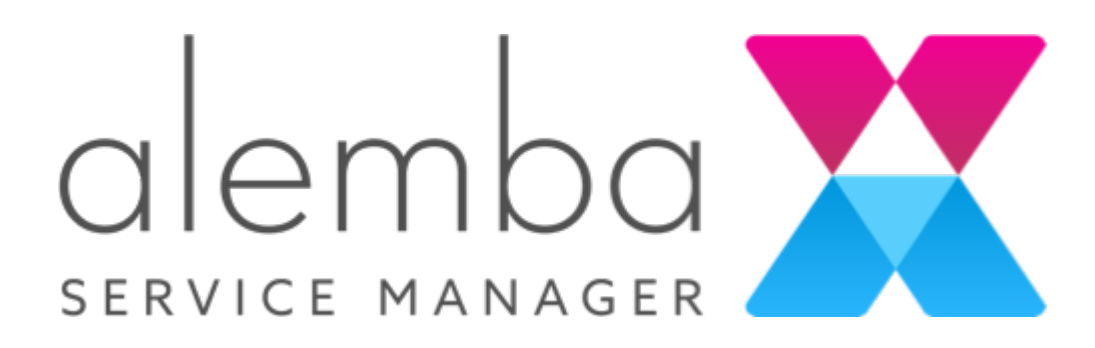

# ASM Core v10.0 **ReleaseNotes** Version 1.11

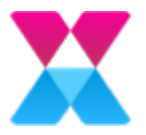

# Table of Contents

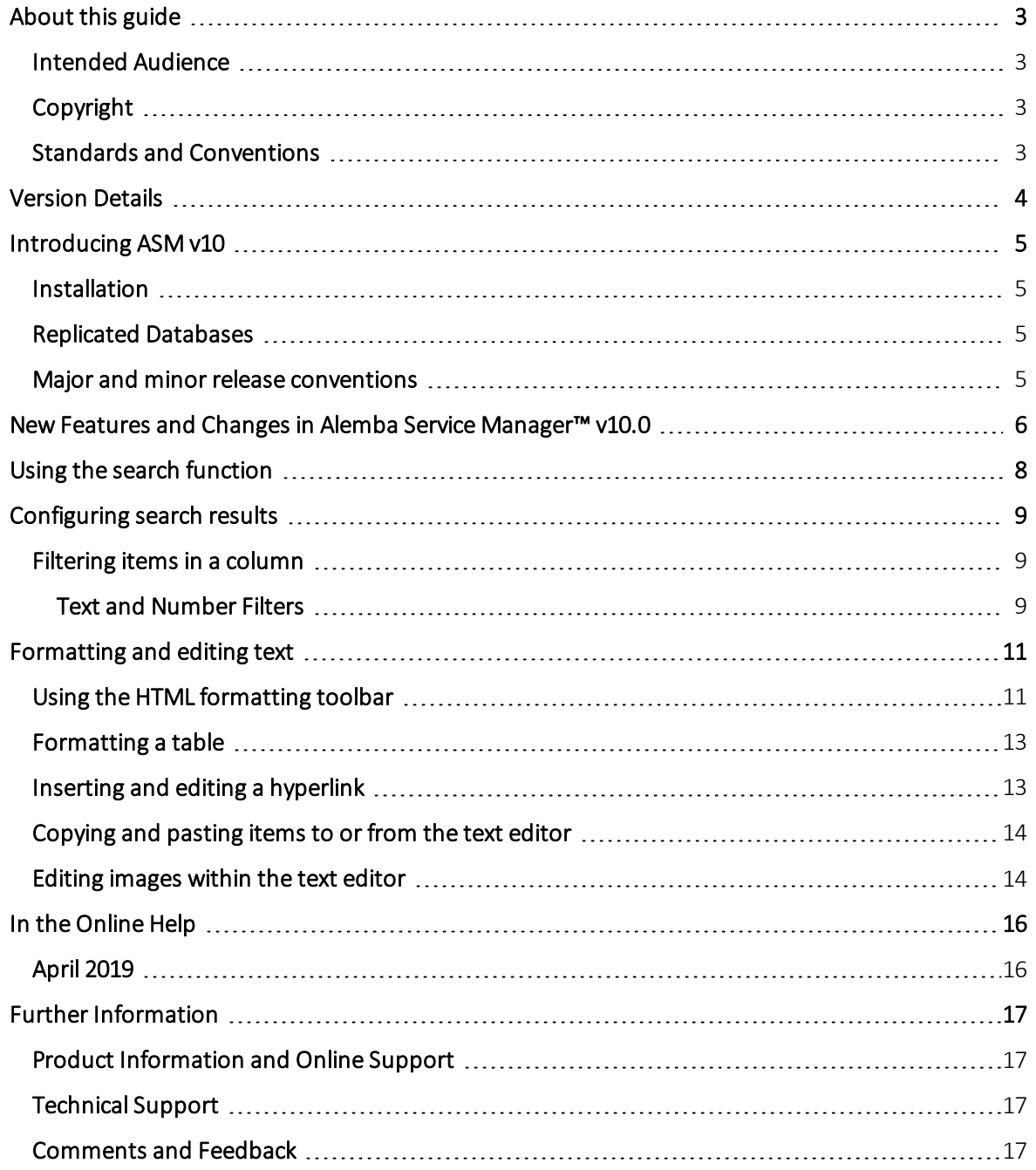

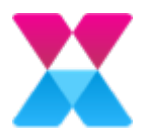

## <span id="page-2-0"></span>About this guide

These release notes contain instruction and information on the features and upgrades that are incorporated in the current release of ASM Core. ASM Core was previously known as vFire Core.

#### <span id="page-2-1"></span>Intended Audience

This guide is written for the analysts and system administrators responsible for the upgrade and maintenance of ASM Core.

### <span id="page-2-2"></span>Copyright

Copyright © 2019 Alemba Limited. All rights reserved. This product is protected by U.S. and international copyright and intellectual property laws. Alemba® and Alemba Service Manager™ are trademarks of Alemba Ltd. All other marks and names mentioned herein may be trademarks of their respective companies.

You may not copy or disclose this document without prior written consent of Alemba Ltd. Alemba Ltd retains the right to change this document or related product specifications and descriptions, at any time, without notice. Alemba Ltd makes no warranty for the use of this document and assumes no responsibility for any errors that may appear in the document, nor does it make a commitment to update the information contained herein. For the most current product information, please visit www.alemba.com.

### <span id="page-2-3"></span>Standards and Conventions

The following standards and conventions are used throughout the document:

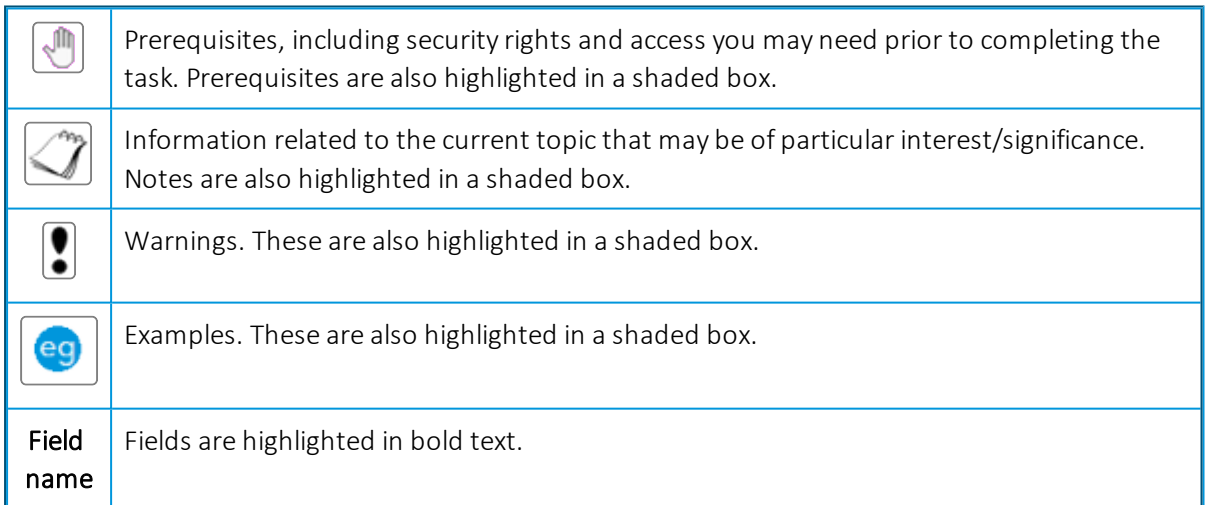

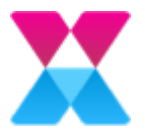

### <span id="page-3-0"></span>Version Details

The table below contains version details for this document.

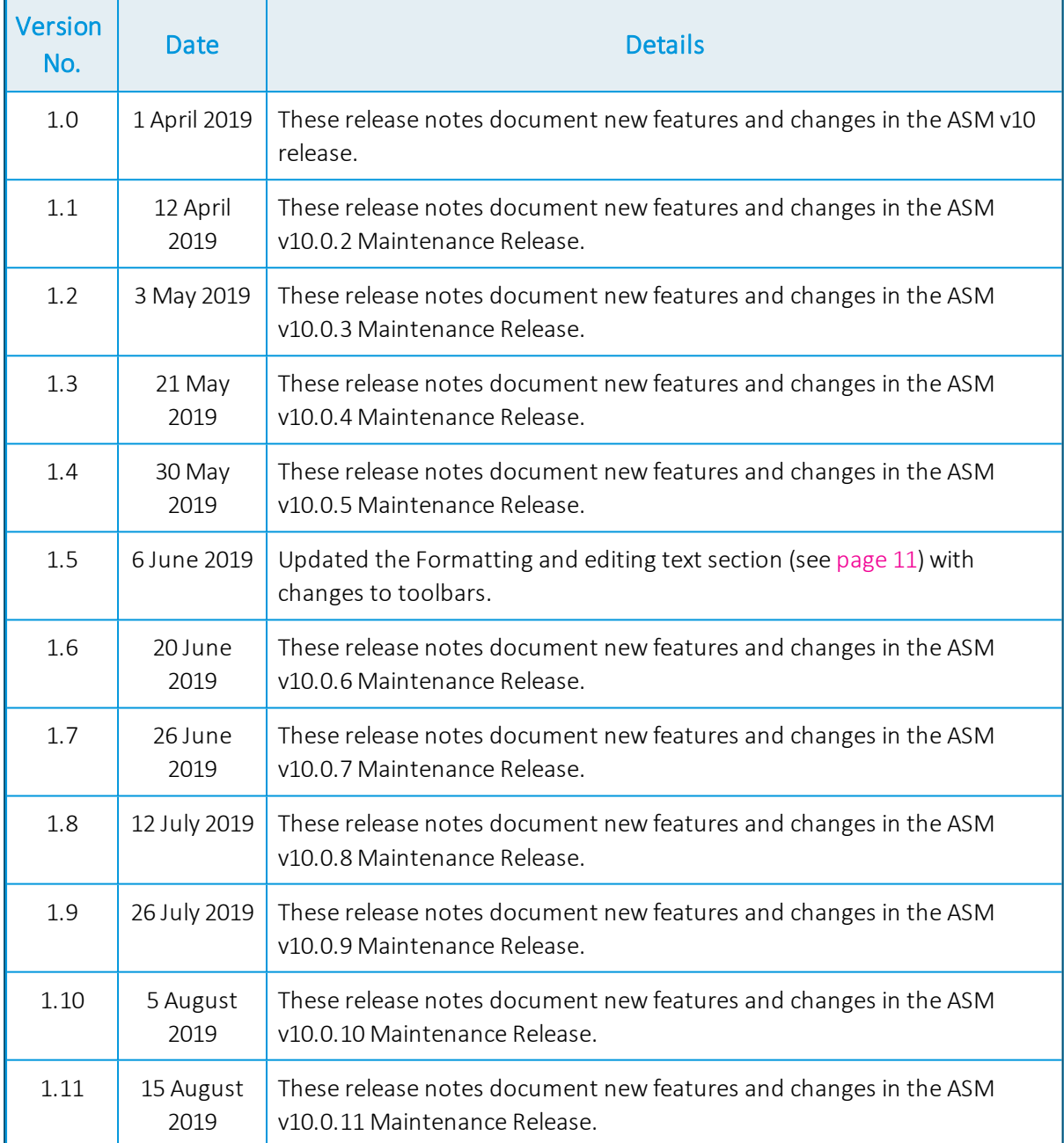

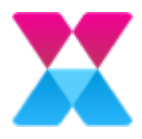

## <span id="page-4-0"></span>Introducing ASM v10

This release contains new feature functionality for:

• ASM Core

#### <span id="page-4-1"></span>Installation

For installation instructions, please see the following publication:

• ASM v10.0 Prerequisites and Installation Guide

### <span id="page-4-2"></span>Replicated Databases

If you replicate the database, you must apply any database schema changes and new indexes to all databases.

#### <span id="page-4-3"></span>Major and minor release conventions

Alemba® uses the following conventions for each release:

- Major release: denoted by a two-digit number, for example 10.3 These contain feature changes and bug fixes
- Minor release: denoted by a three-digit number, for example 10.3.5 These contain maintenance fixes to the major release

Release Notes are created for each major release, and the document is subsequently updated with the minor release changes.

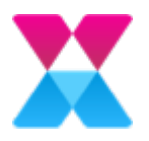

## <span id="page-5-0"></span>New Features and Changes in Alemba Service Manager™ v10.0

New features and improvements are being introduced all the time to make your system better, faster and easier to use.

The key new features in this release include:

• Product rebranding. Alemba® has changed the look and feel of the vFire Core product. vFire is now Alemba Service Manager™. The logo is different:

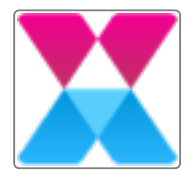

• Changing from an MS Internet Explorer and Active X controls dependent product to a browser-independent product.

Alemba Service Manager™ now runs in Chrome without the need for browser plugins. You can use the in-built browser functionality to perform searches (using CTRL-F) as well as configure your browser settings and so on. For the most part, you will continue to use ASM in the same way as vFire, using the same core principals. While every effort has been taken to match existing vFire functionality in ASM, this is not always possible across browsers. The following features have been updated to suit the new technology:

- $\circ$  Search fields. Formally known as Q/D fields, search fields enable you to search for items. For more information, see [page](#page-7-0) 8.
- o Working with browse tables. Some functionality has changed slightly when you work with browse tables, including:
	- How you filter columns
	- The available options in the right-click menu. There is no longer an Open in Excel option. Instead, select Export, then select Excel. The file is downloaded to your Downloads folder.

For more information, see [page](#page-8-0) 9.

- <sup>o</sup> Quick launch. This feature launches URLs only.
- $\circ$  The HTML editor. This feature has changed slightly. For more information, see [page](#page-10-0) [11.](#page-10-0)
- **Date/Time field.** This field is slightly different. Either type a new date or select  $\boxed{m}$  to

display a calendar and select a date. You can also type a time, or select  $\bigcirc$  to select a time.

- $\circ$  Dictionary. We now use a global dictionary, which enables you to define common words specific to your business.
- <sup>o</sup> Nano Search Field Settings. Renamed to Analyst Search Field Settings. Both ASM Core and Nano use these settings. You now configure them in the System Administration System group.

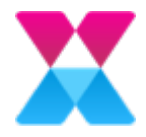

- Service Portal Search Field Settings. Renamed to User Search Field Settings. You now configure them in the System Administration System group.
- The vFire Officer & Portal app. This feature is no longer available for new customers using version 10.
- User Interface Styling in ASM. As part of the ASM rebranding, we are continuing to enhance the user interface in ASM Core.

The styling changes will affect screen and icon displays across ASM Core. Some s screenshots in the documentation may differ from the product as a result, although the functionality remains the same.

• Documentation changes. Documentation changes are ongoing. A local help is no longer provided. Instead, context-sensitive help links will initiate a search in the online help, based on the subject matter of the screen.

The Online Help has changed for version 10, along with the following manuals:

- Prerequisites and Installation Guide
- Server Console Guide
- Rapid Start Guide

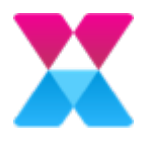

## <span id="page-7-0"></span>Using the search function

You can search fields such as User, Organization, Configuration Item, Service or Location. Unpopulated search fields have a  $\Box$  alongside them. After a search field is populated,  $\Box$  changes to  $\boxtimes$ . Select  $\boxtimes$  to clear the value.

You can search for a value/entity in the following ways:

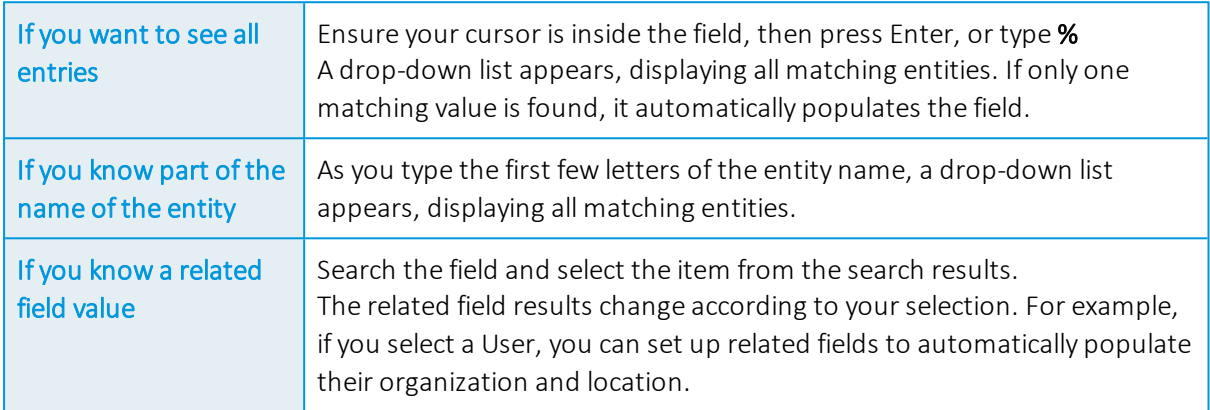

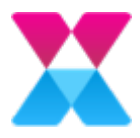

## <span id="page-8-0"></span>Configuring search results

<span id="page-8-1"></span>Search results are usually displayed in a browse table.

#### Filtering items in a column

Use filtering on single or multiple columns to narrow down the number of items displayed in the browse table.

eg For example, you can filter an analyst's outstanding calls by specific type, such as Hardware.

To filter the items in a column:

1. Select alongside a column title to view all the values for that field.

The Select All option is selected by default so that all records are displayed.

- 2. If required, clear Select All, then select one or more of the listed values instead.
- 3. If required, use the Search box to search for listed items that begin with the typed value.
- 4. If required, select Text Filters or Number Filters for custom filtering. For more information about custom filtering, see [page](#page-8-2) 9. The browse table refreshes to display only those items that match your filter. The filter icon turns blue to indicate that a filter is in use  $\lfloor \cdot \rfloor$ .
- 5. Repeat to filter on additional columns.
- 6. To remove the filtering and revert to the original view, select  $\Box$  alongside the column title, then select Clear Filter.

Filters are lost when you close the window.

#### <span id="page-8-2"></span>Text and Number Filters

To set a custom filter for your selected column:

- 1. On the Custom Filter window, select your filtering option from the drop-down list, then type the required value.
- 2. If required, select AND to set a further filter where both specified values must be met.
- 3. If required, select OR to set a further filter where either one or the other specified value must be met.
- 4. If you selected AND or OR, specify the second value by choosing a filtering option from the drop-down list and typing a value alongside it.
- 5. Select OK to filter your browse table results.

You can use the following options to customize your column filtering in a browse table:

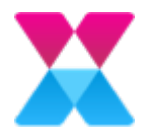

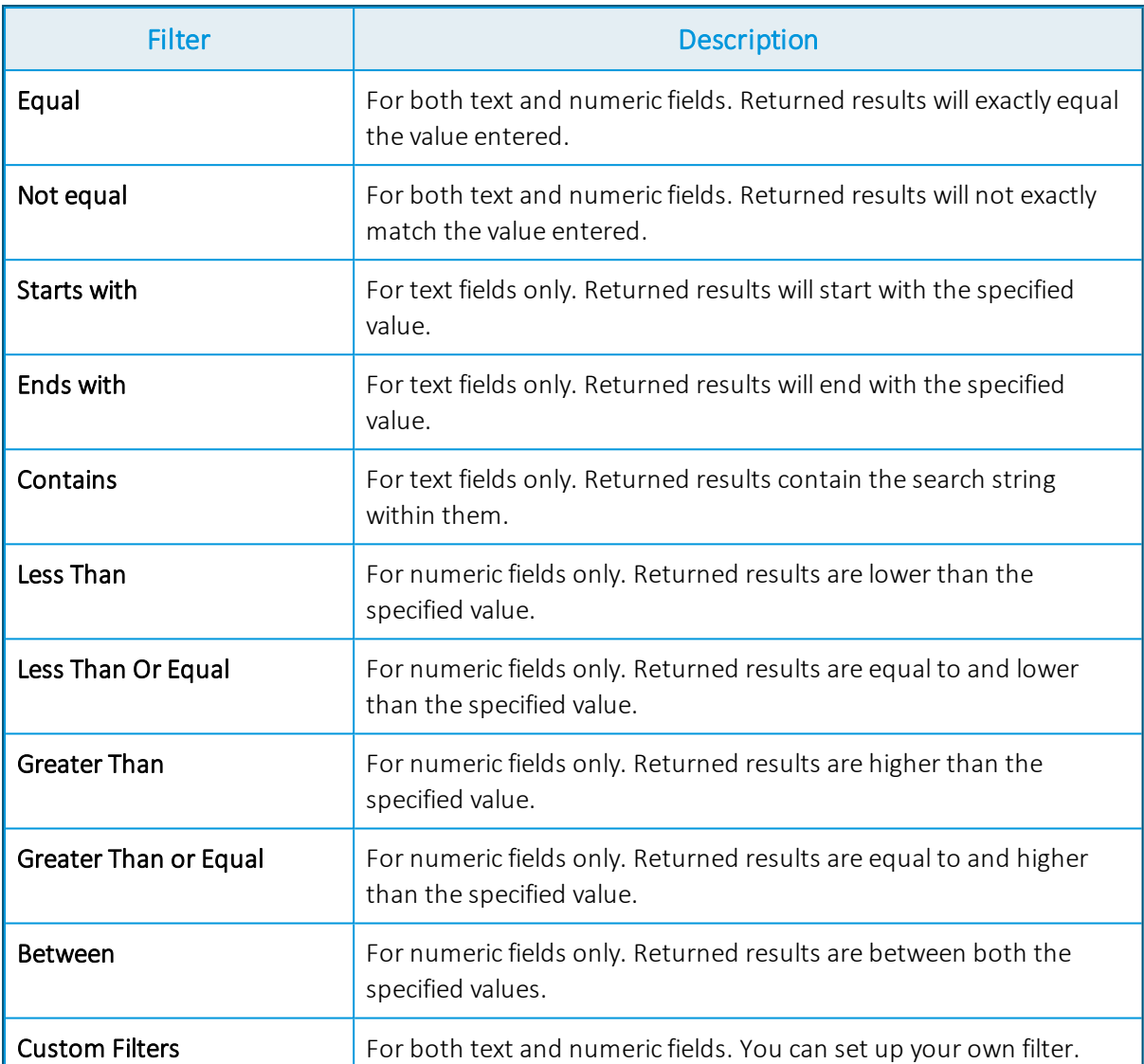

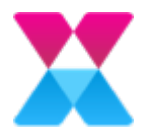

## <span id="page-10-0"></span>Formatting and editing text

You can configure the default system formatting as Plain Text or HTML. For more information, see System Settings in the Online Help.

If you are working in Plain Text, you cannot format your text.

If you upload objects, the object description is in Plain Text, regardless of whether you attach objects to an HTML knowledge entry or Bulletin Board item. While you enter Plain Text into  $\triangleright$  various knowledge entry template fields, such as the question, synopsis, and answer fields, ASM Core displays these according to the settings you applied in ASM Designer.

You can use the standard keyboard shortcuts that your browser supports.

### <span id="page-10-1"></span>Using the HTML formatting toolbar

If you are working in HTML format, a formatting toolbar appears above the text editor.

If required, select  $\boxtimes$  to expand the text editor size.

The following buttons are available on the formating toolbar. Select  $\Box$  (right-side of toolbar) to see all formatting options.

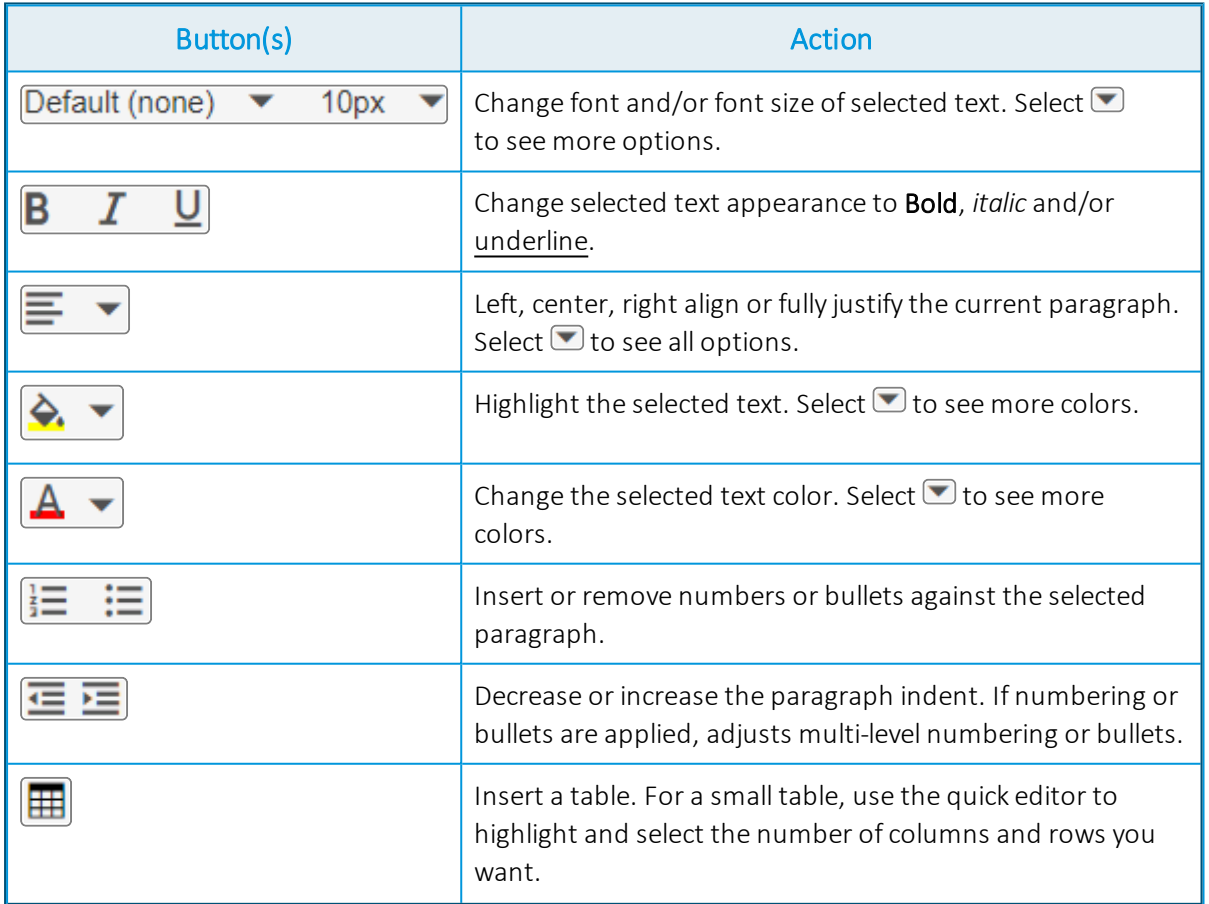

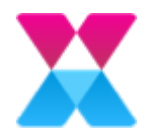

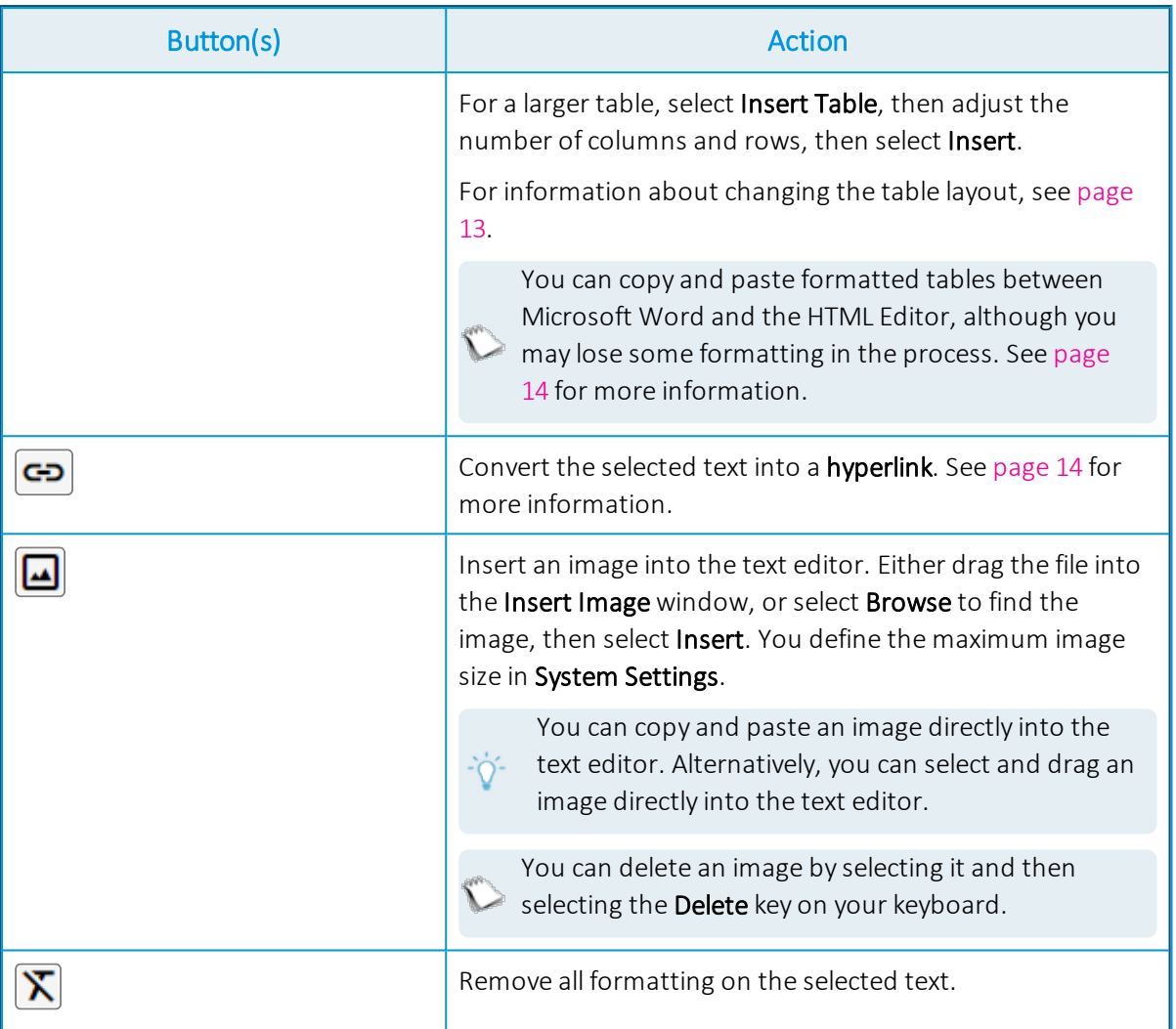

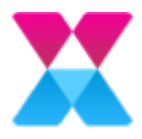

### <span id="page-12-0"></span>Formatting a table

Right-click a table to format it.

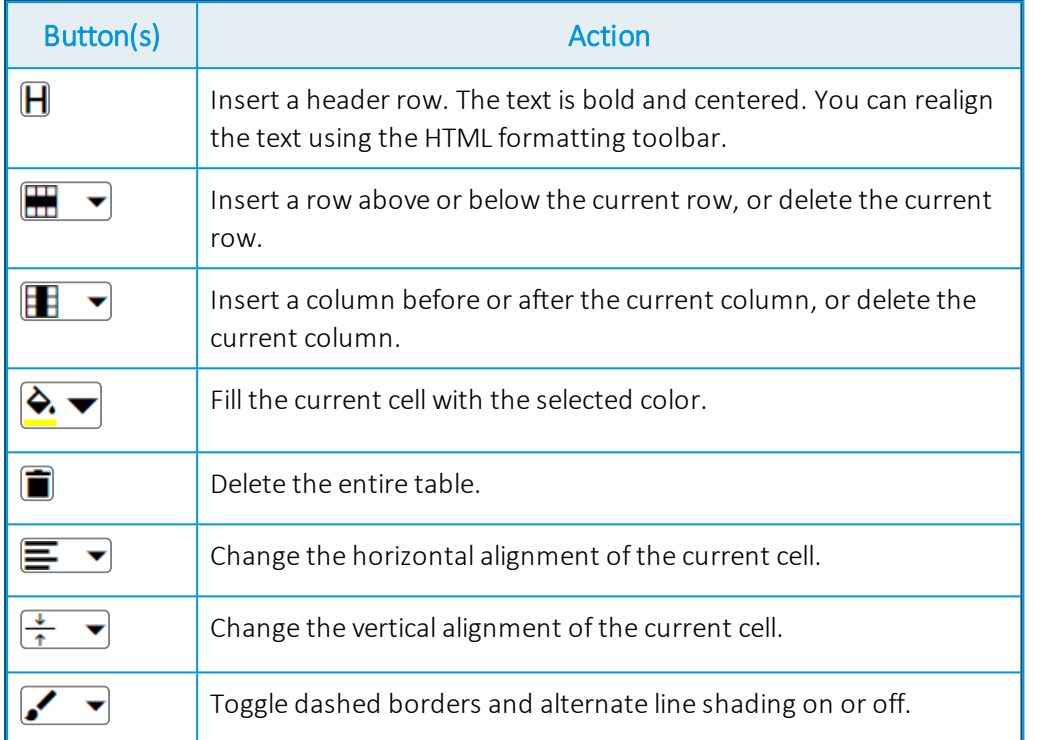

### <span id="page-12-1"></span>Inserting and editing a hyperlink

You can insert hyperlinks into the text editor that point to external websites.

To insert a new hyperlink:

- 1. Select the text you want to set as a hyperlink, then select  $\boxed{\bullet}$  to open the Insert Link window.
- 2. In the Web Address field, type the relevant URL.
- 3. If required, adjust the Display Text.
- 4. In the Title field, type a tooltip.
- 5. Select OK to insert the hyperlink.

To edit an existing hyperlink:

• Right-click an existing hyperlink to edit it.

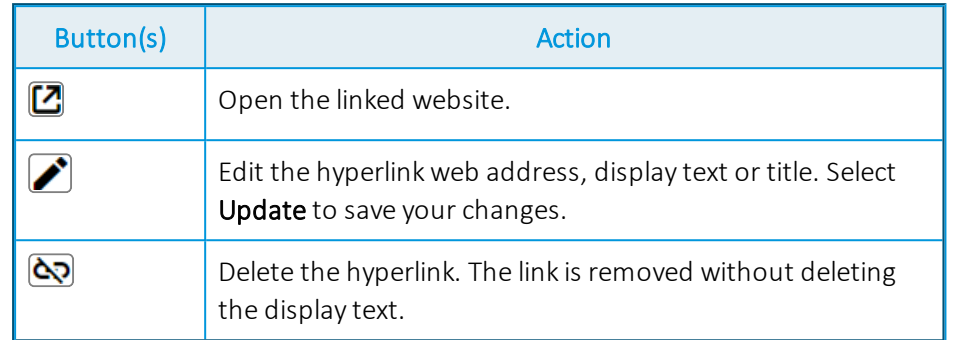

#### <span id="page-13-0"></span>Copying and pasting items to or from the text editor

If you copy and paste information to or from the text editor:

- You may lose some information, including scripts, objects, applets, absolute positioning, and input elements.
- Some formatting may not persist.
- Microsoft Word diagrams and charts are converted into images in the text editor, and you cannot edit them within the text editor.

#### <span id="page-13-1"></span>Editing images within the text editor

After you have inserted an image into the text editor, right-click the image to see the shortcut menu with the following options:

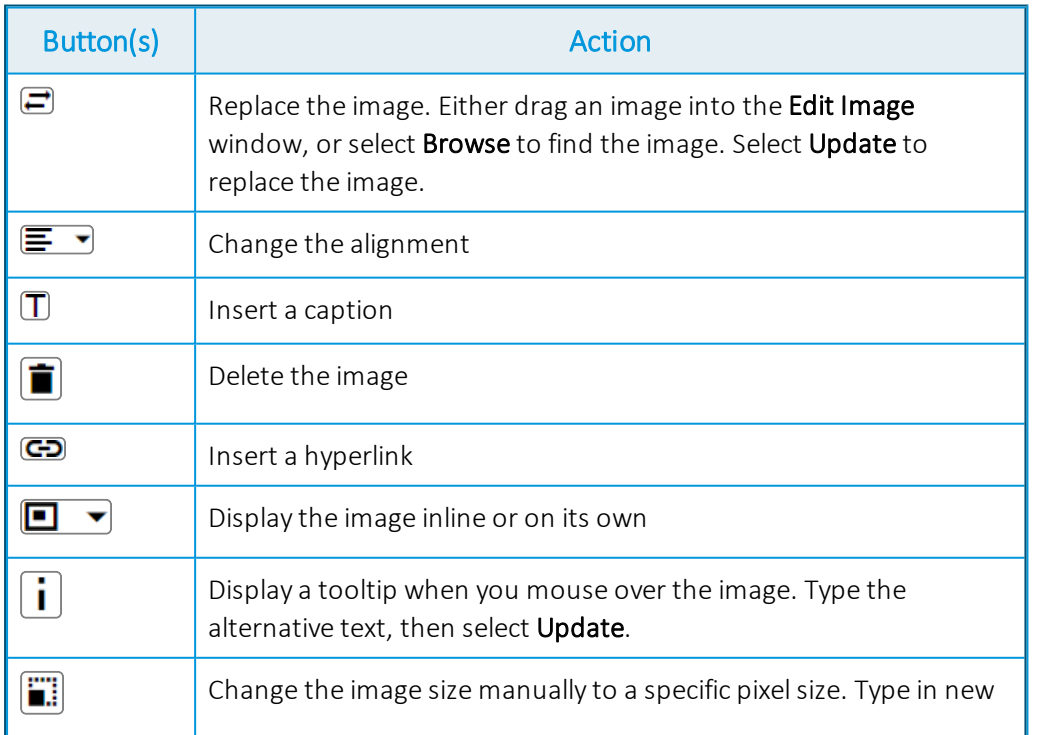

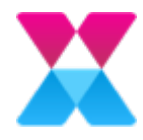

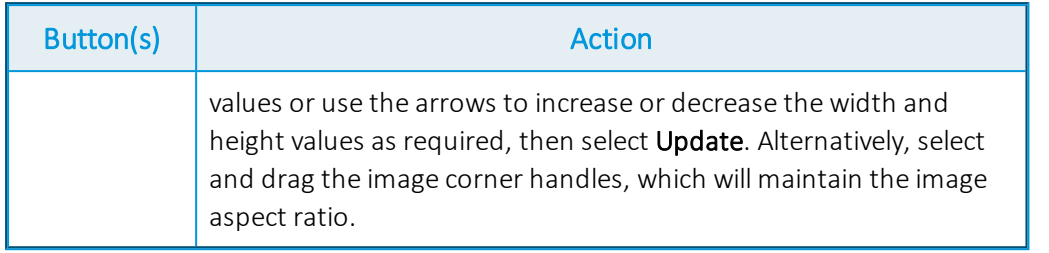

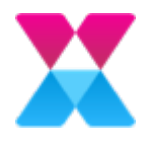

## <span id="page-15-0"></span>In the Online Help

The online help is currently in development, and will change over time.

### <span id="page-15-1"></span>April 2019

This release of the online documentation contains the following new and updated material:

- vFire rebranded to ASM. The online help and pdfs have been updated to reflect the new names, functions and style changes introduced with v10. You can access previous versions of the documentation online.
- Prerequisites and installation information revamped.

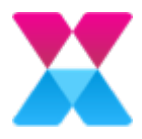

# <span id="page-16-0"></span>Further Information

#### <span id="page-16-1"></span>Product Information and Online Support

For information about Alemba® products, licensing and services, visit [www.alemba.com](http://www.alemba.com/).

For release notes and software updates, see [www.alemba.help.](http://www.alemba.help/)

For product documentation, training materials and videos, see [www.alemba.help/help](http://www.alemba.help/help).

You may need to register to access some of these details.

### <span id="page-16-2"></span>Technical Support

For technical support, visit: www.alemba.com and select the ASM support link. You will need to log in to the Alemba® Self Service Portal to contact the Alemba® Service Desk.

#### <span id="page-16-3"></span>Comments and Feedback

If you have any comments or feedback on this documentation, submit it to info@alembagroup.com.